## **How to "Shop" on P2**

**1** Navigate to **<https://marionpolkfoodshare.primarius.app/pww>** and login

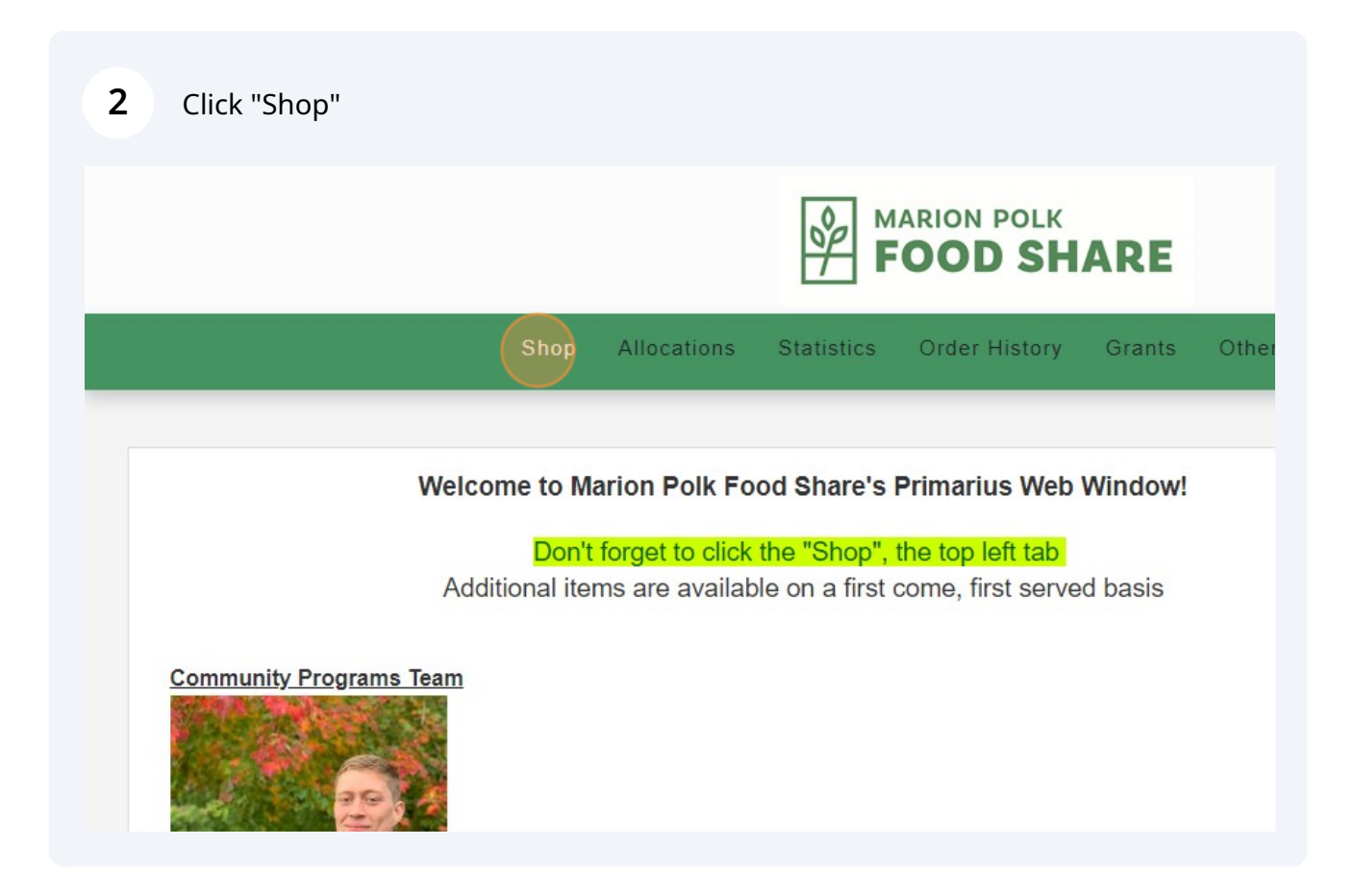

**3** Click the three upper-right boxes to change the way available items are listed

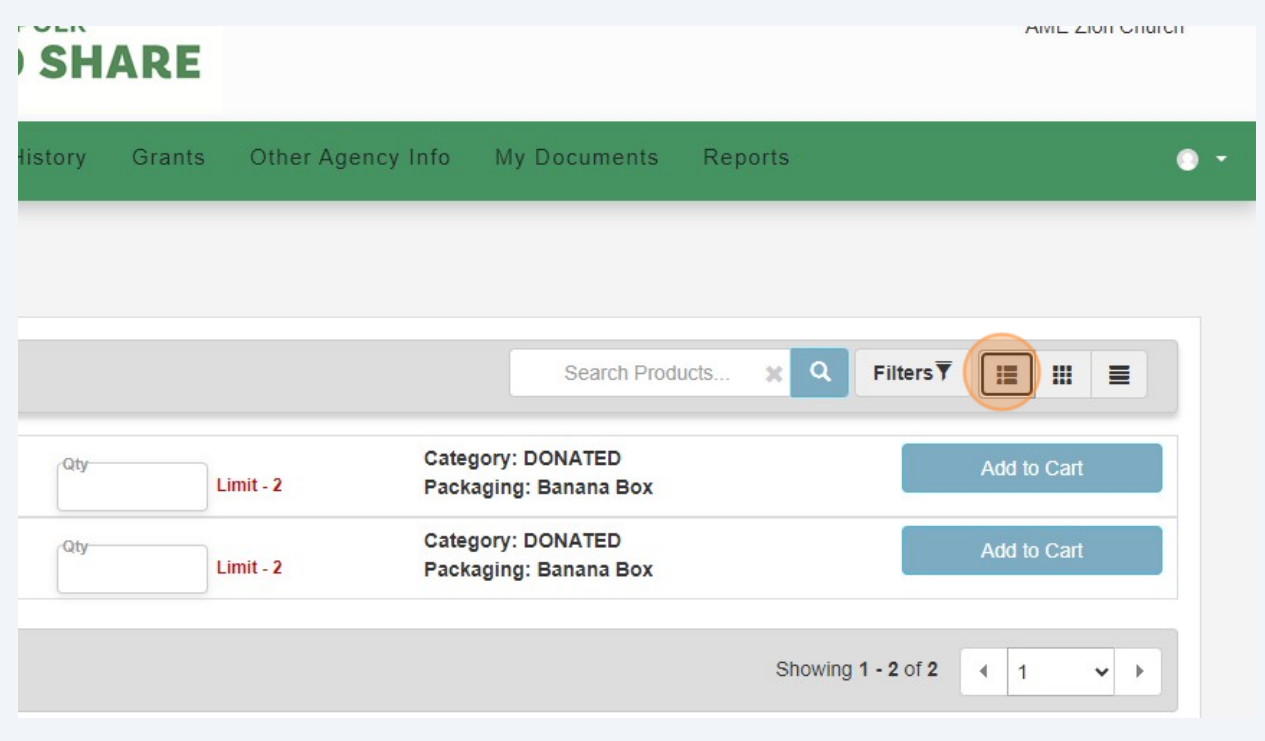

**4** Enter the number of cases of a product that you want into the "Qty" field. The "Limit" text beside the "Qty" field tells you how many cases you can take

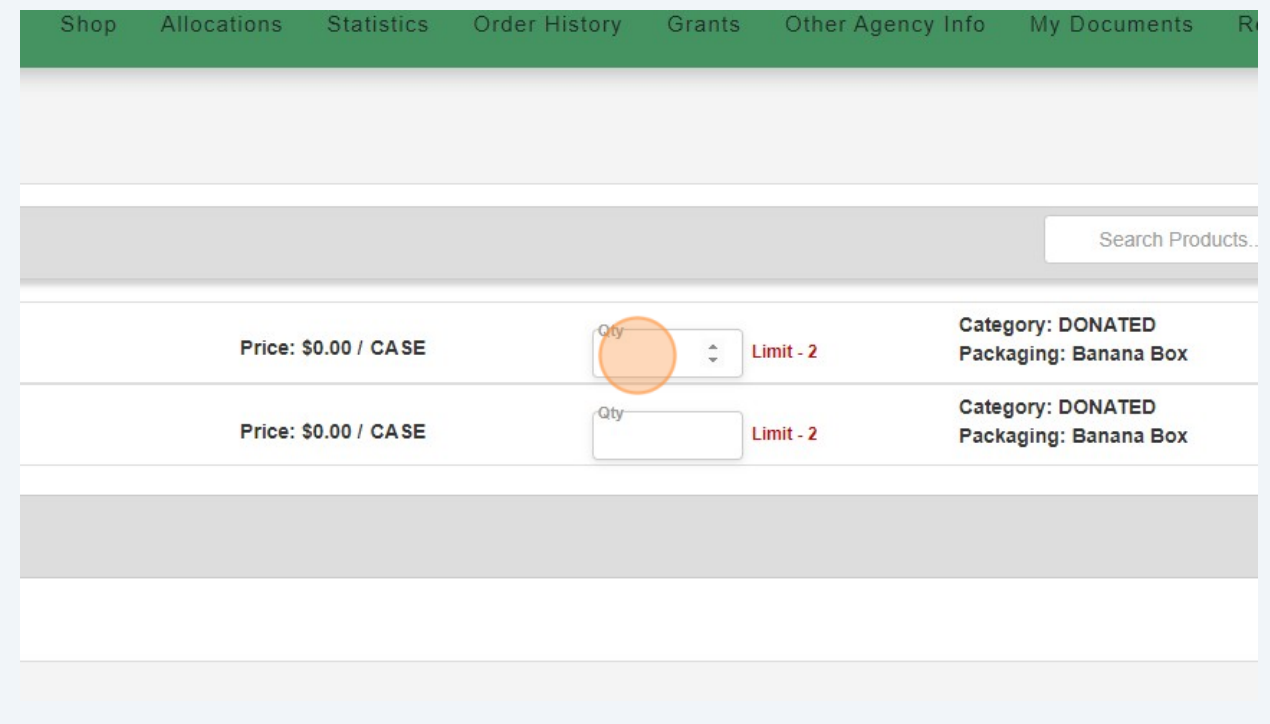

**5** Once you've entered the number of cases you'd like into the "Qty" column, click "Add to Cart." You'll need to do this for each item you'd like to order; there is no "Select All" option

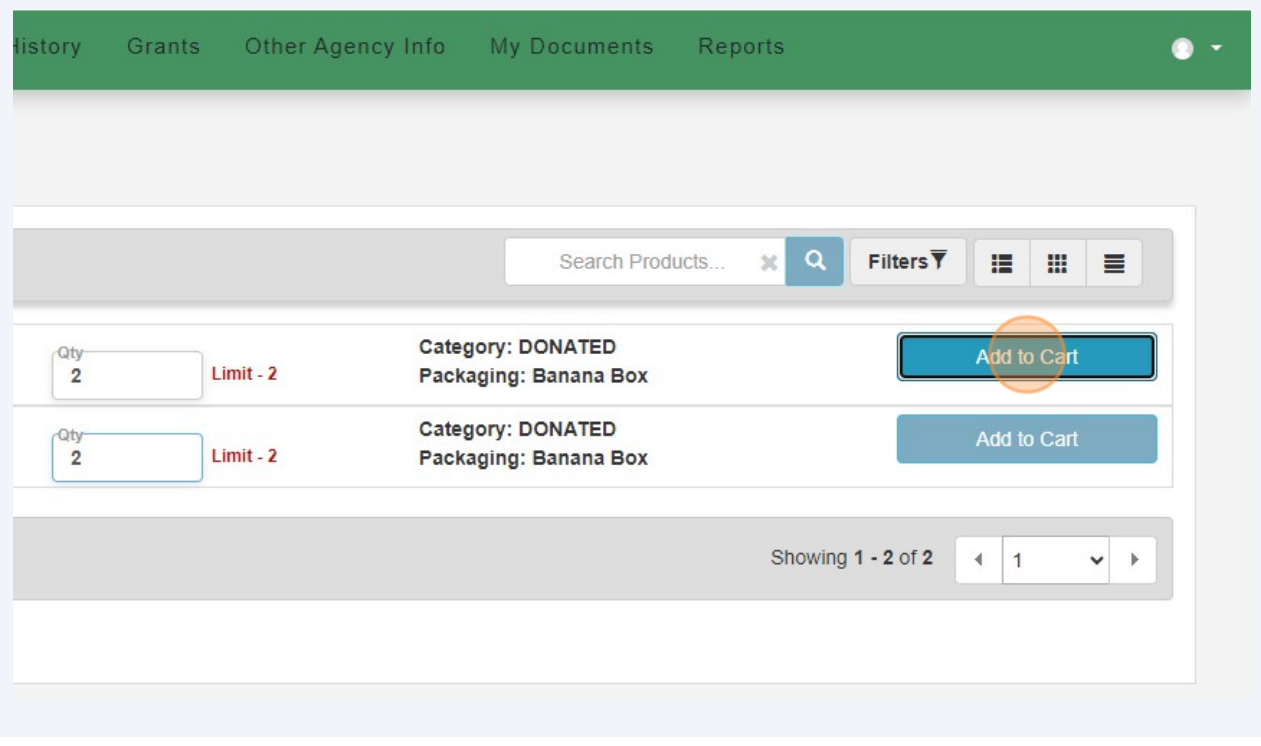

**6** The "Add to Cart" button will say "Saving..." as it processes your request. Once it changes to say, "Update Cart," it has successfully sent your product to the cart

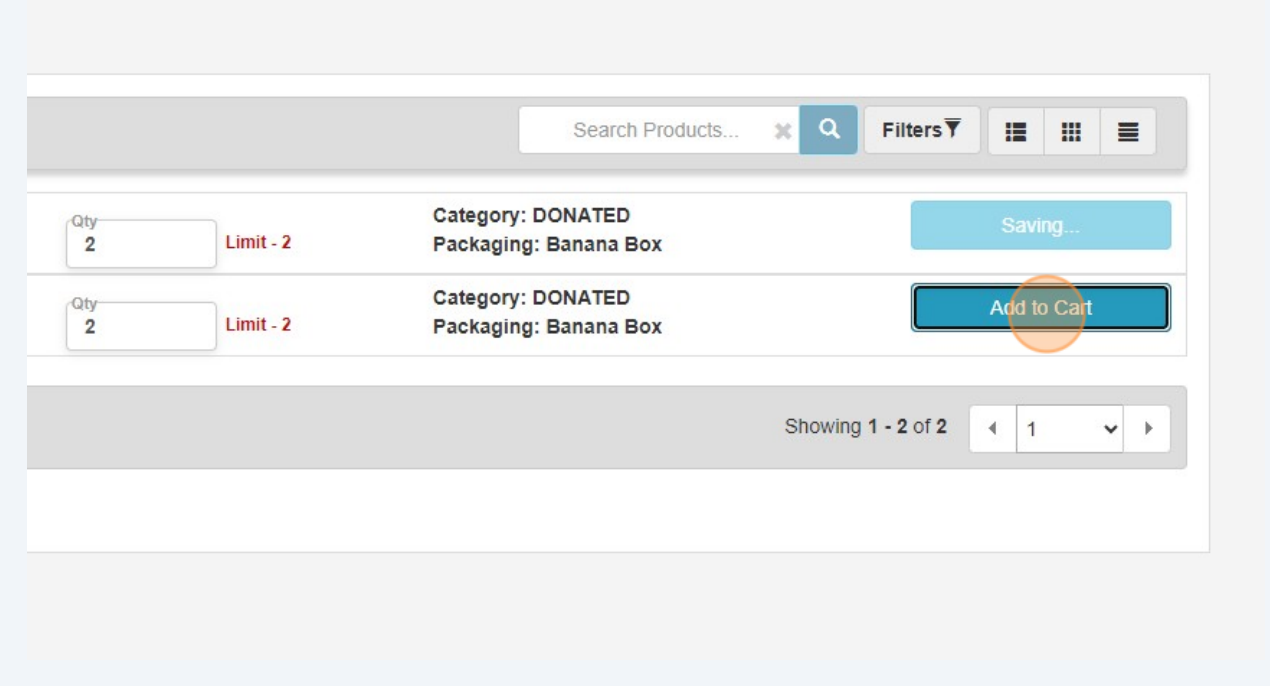

**7** If you decide you'd like to change the number of cases to order, change the value in the "Qty" column and then click "Update Cart"

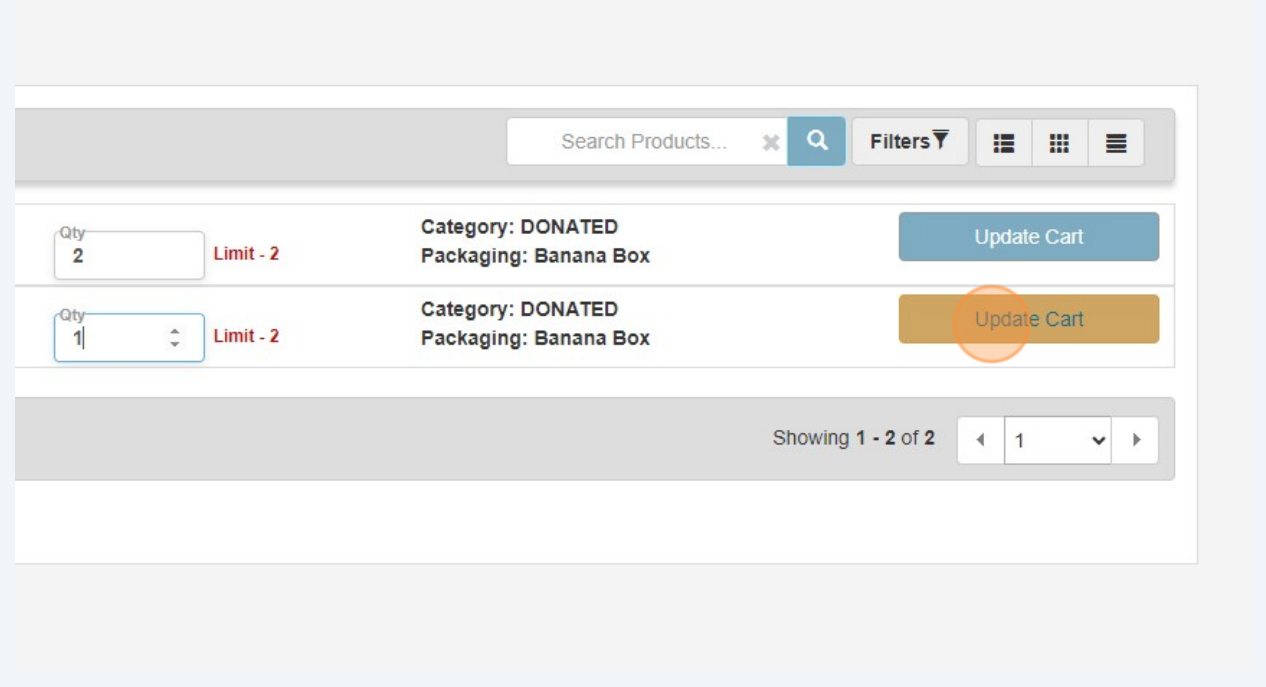

Once you've clicked "Add to Cart" for all items you'd like to order, click the blue text next to the cart symbol on the top right of your screen to check out

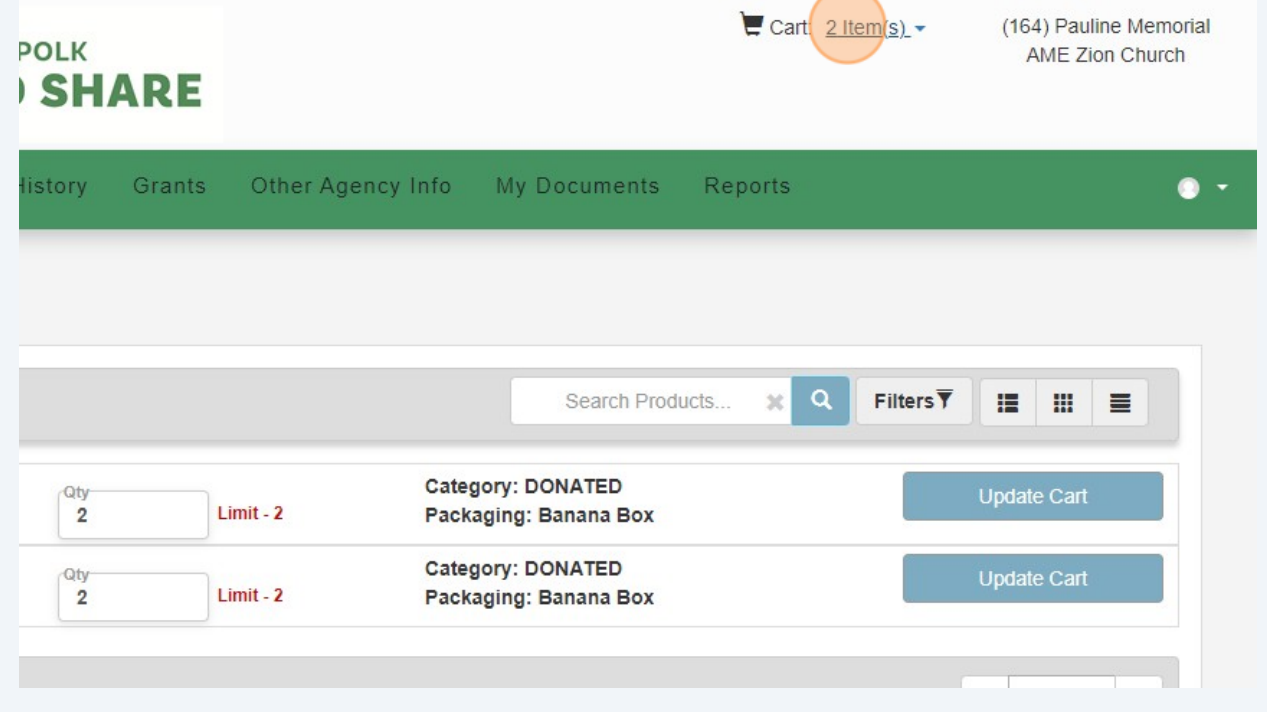

**8**

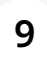

## You'll see a list of the items you added to your cart. Still update your cart at this point by changing the value in the "Qty" column and clicking "Update Cart"

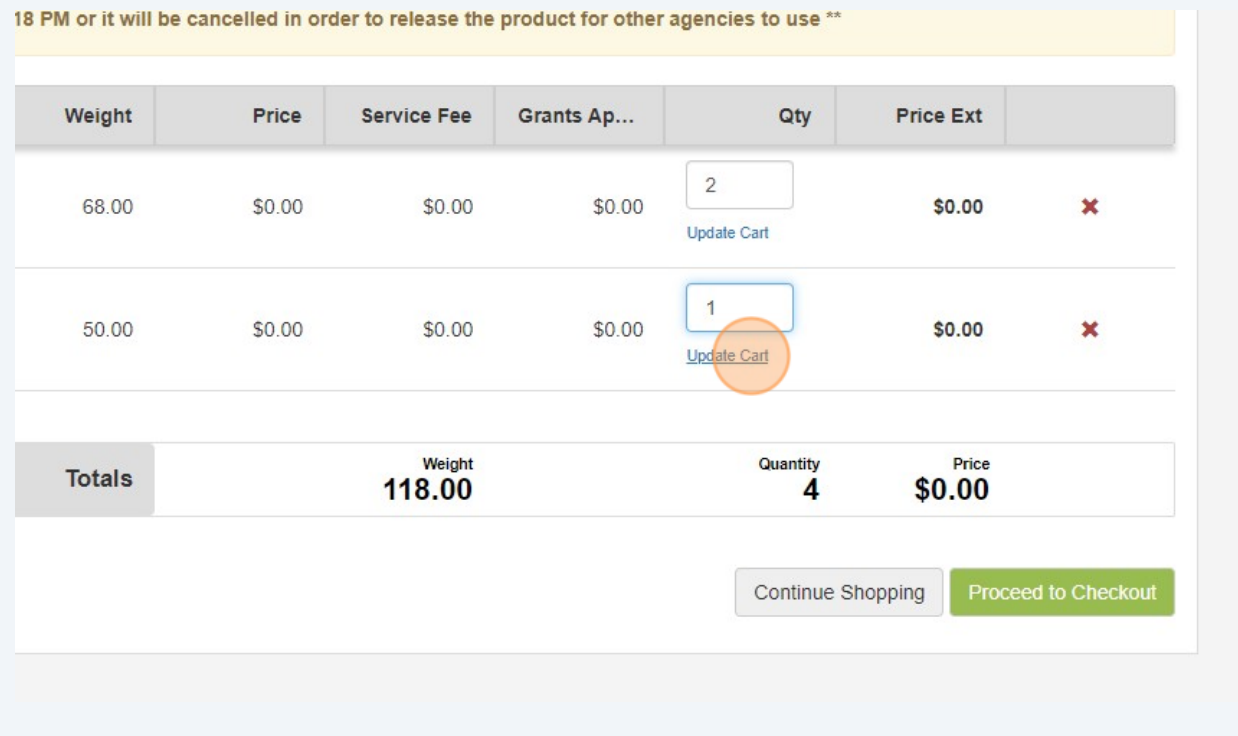

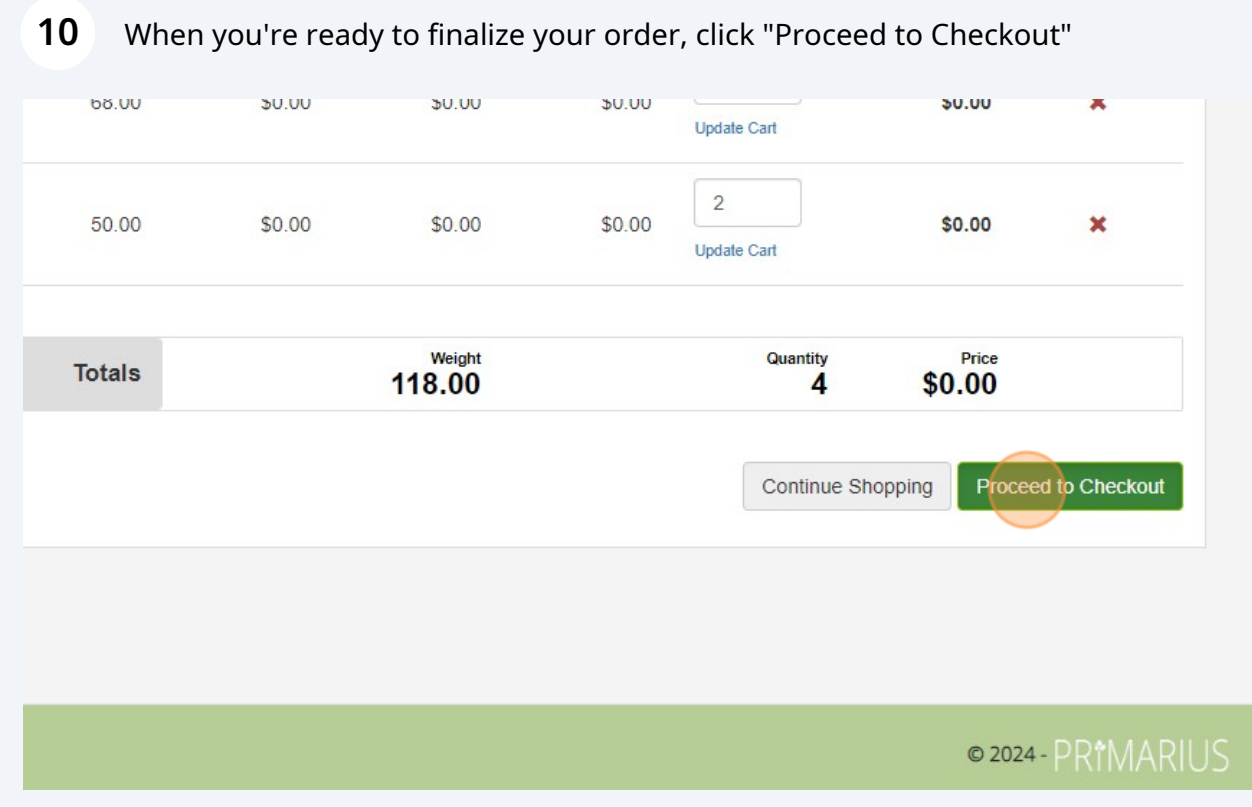

## 11 Then click "Submit Order"

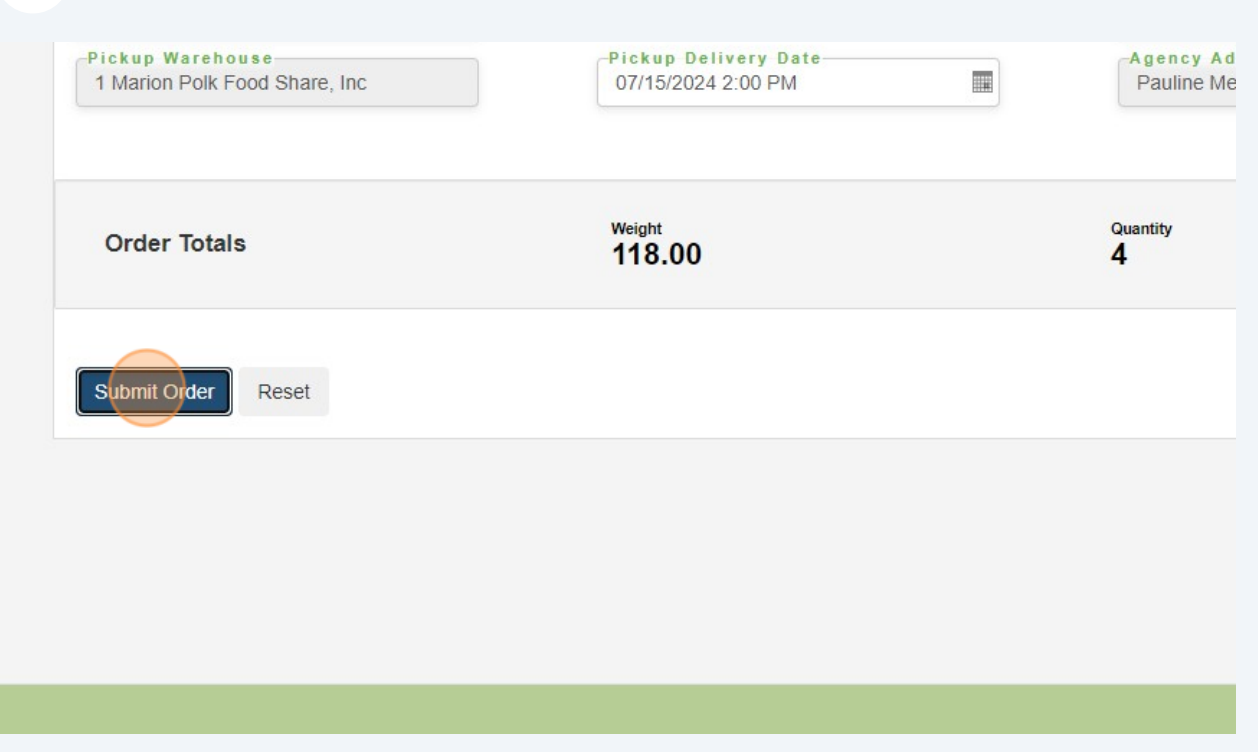